# Pivotal CRM **AvaTax Setup and Processing**

# **Setup**

#### **Step 1. AvaTax System Setup**

After importing the "AvaTax Connector" transport file into your Pivotal ToolKit and setting the appropriate security, you are now ready to setup the system.

From the Pivotal CRM Home screen create a new search.

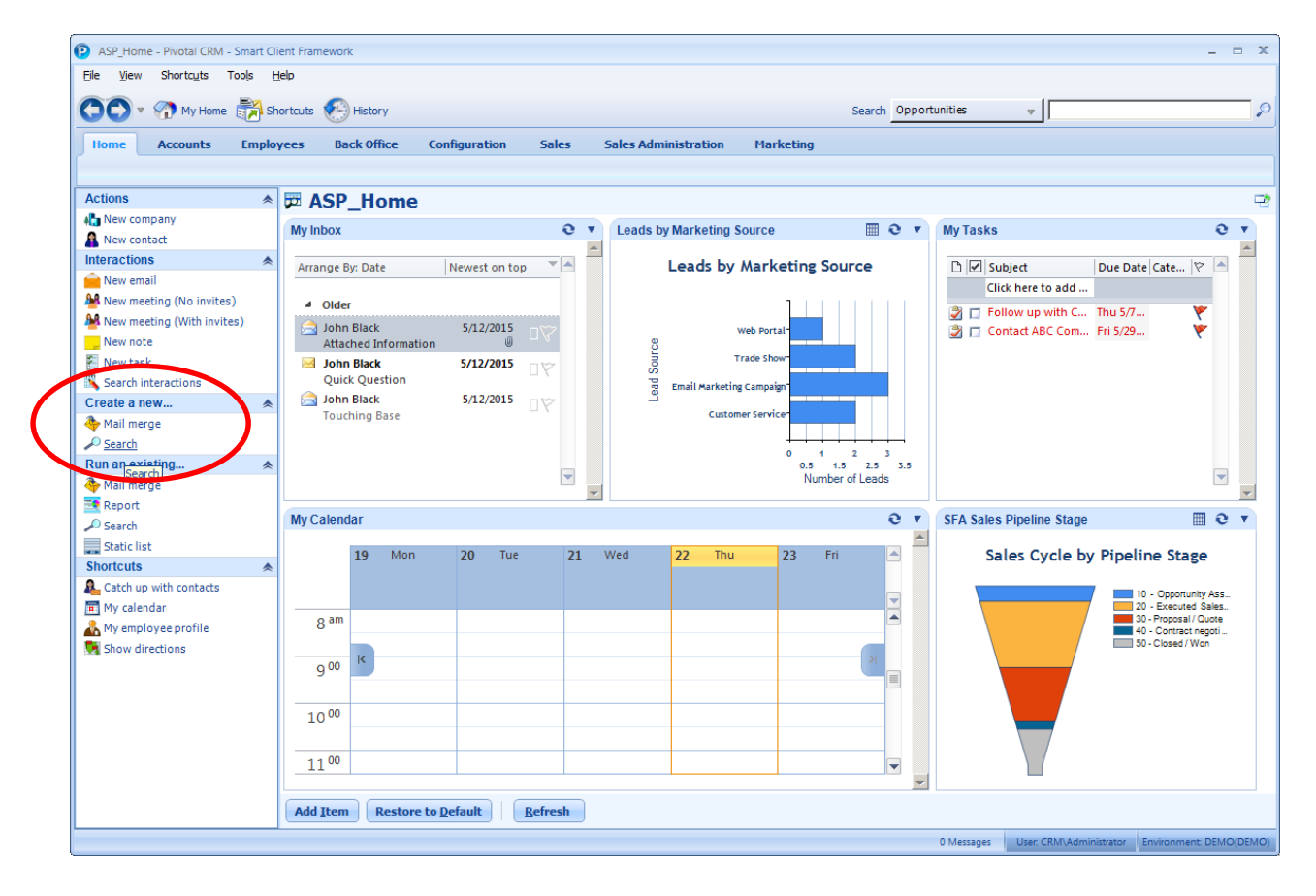

Select the "AvaTax System" from the list of available tables. If this is not an option then it is most likely because of your Pivotal security setup.

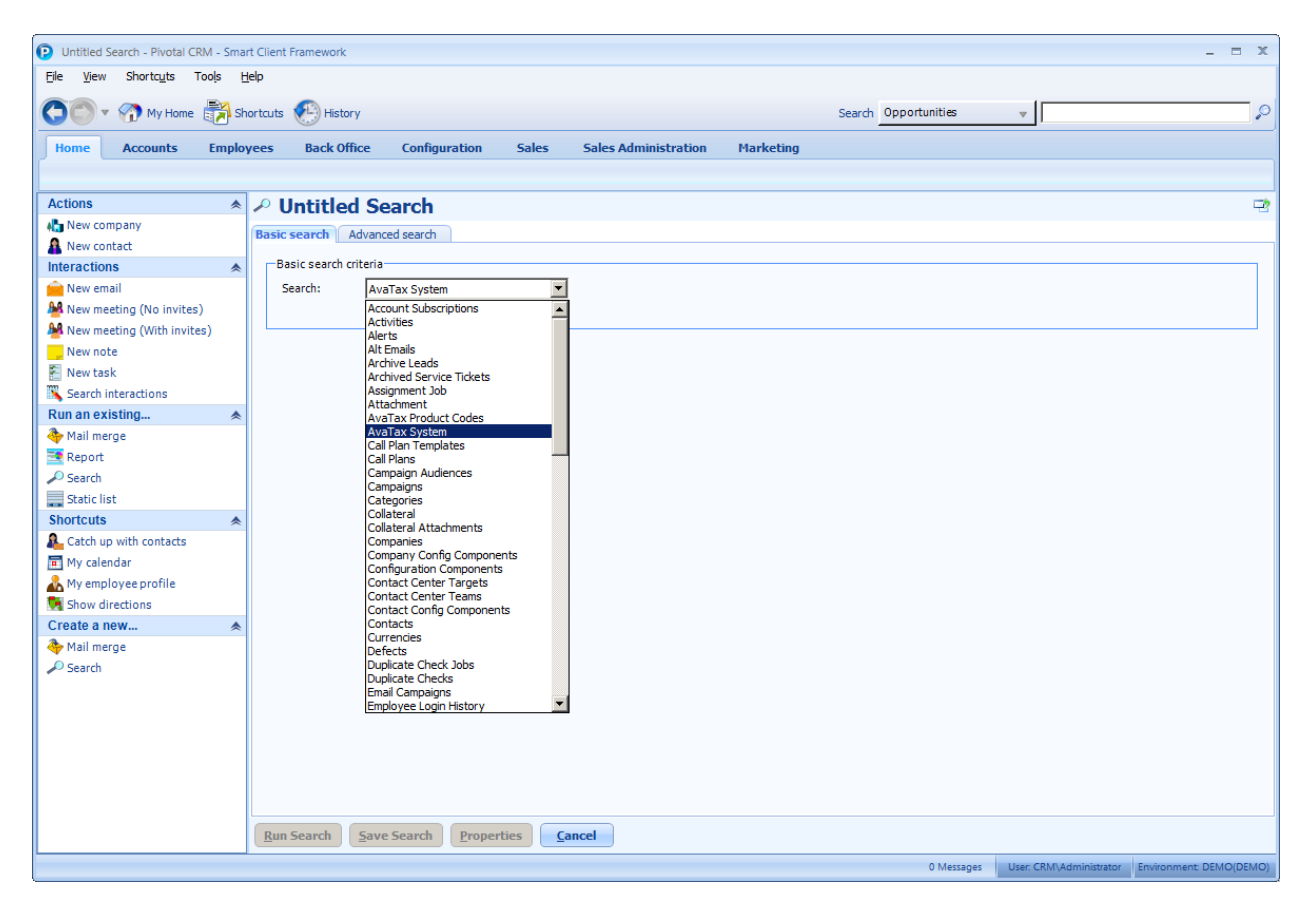

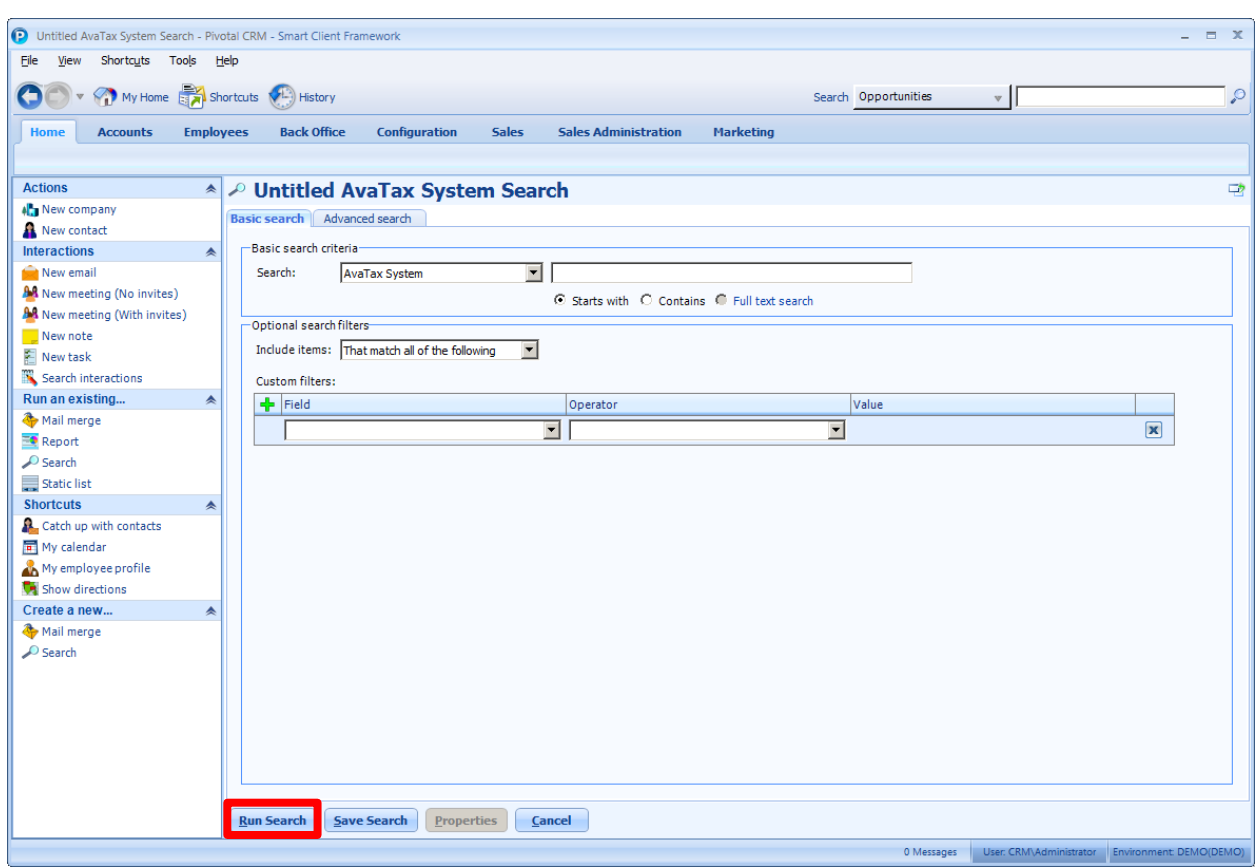

After you have selected "AvaTax System" table click the **Run Search** button.

The first time running the search you will see no records. Click on the "New Record" option under the actions side menu.

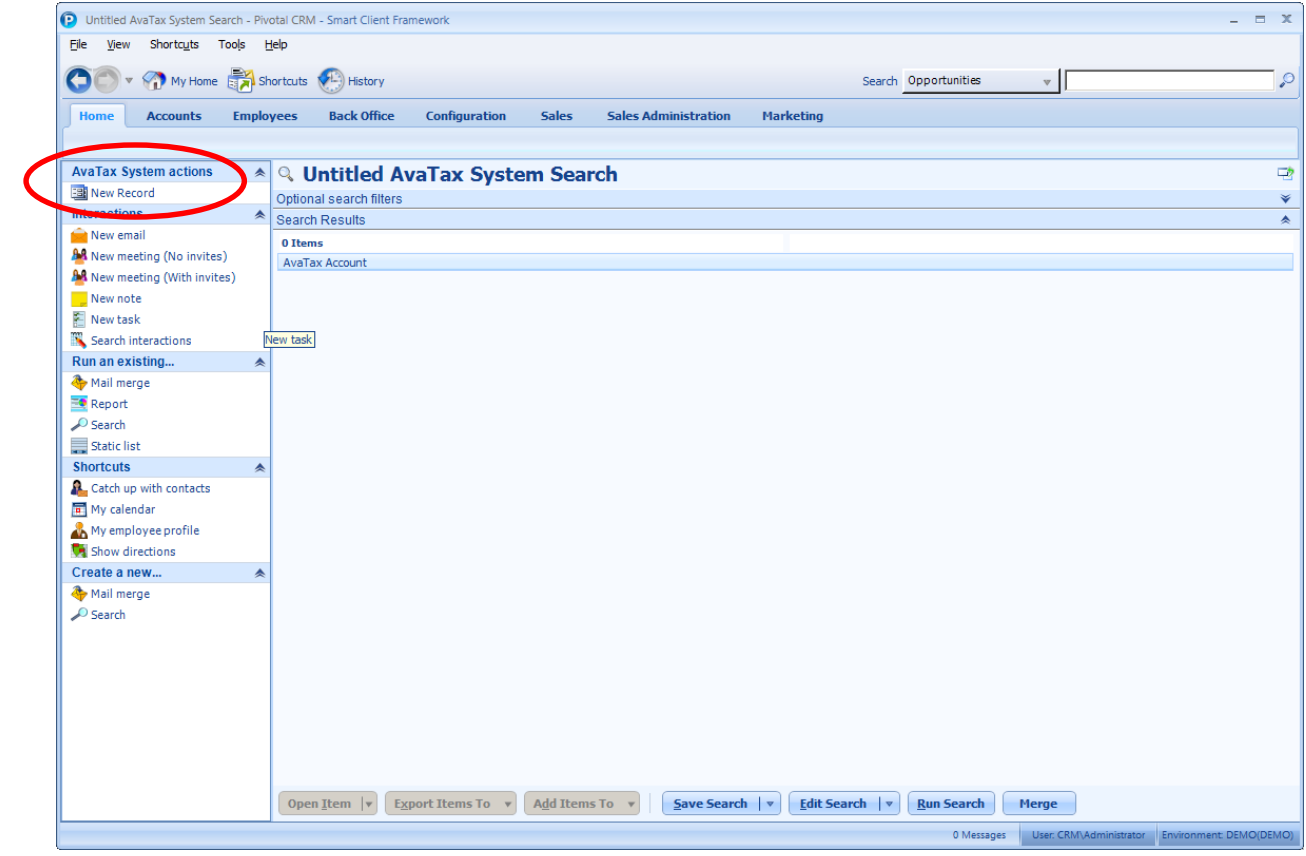

Next you will need to enter your AvaTax Account#, License Key, URL and Ship From Address data. To save the information click the **Apply** button at the bottom of the screen. After you have saved your data you will need to verify the data by clicking the **Test Connection** button.

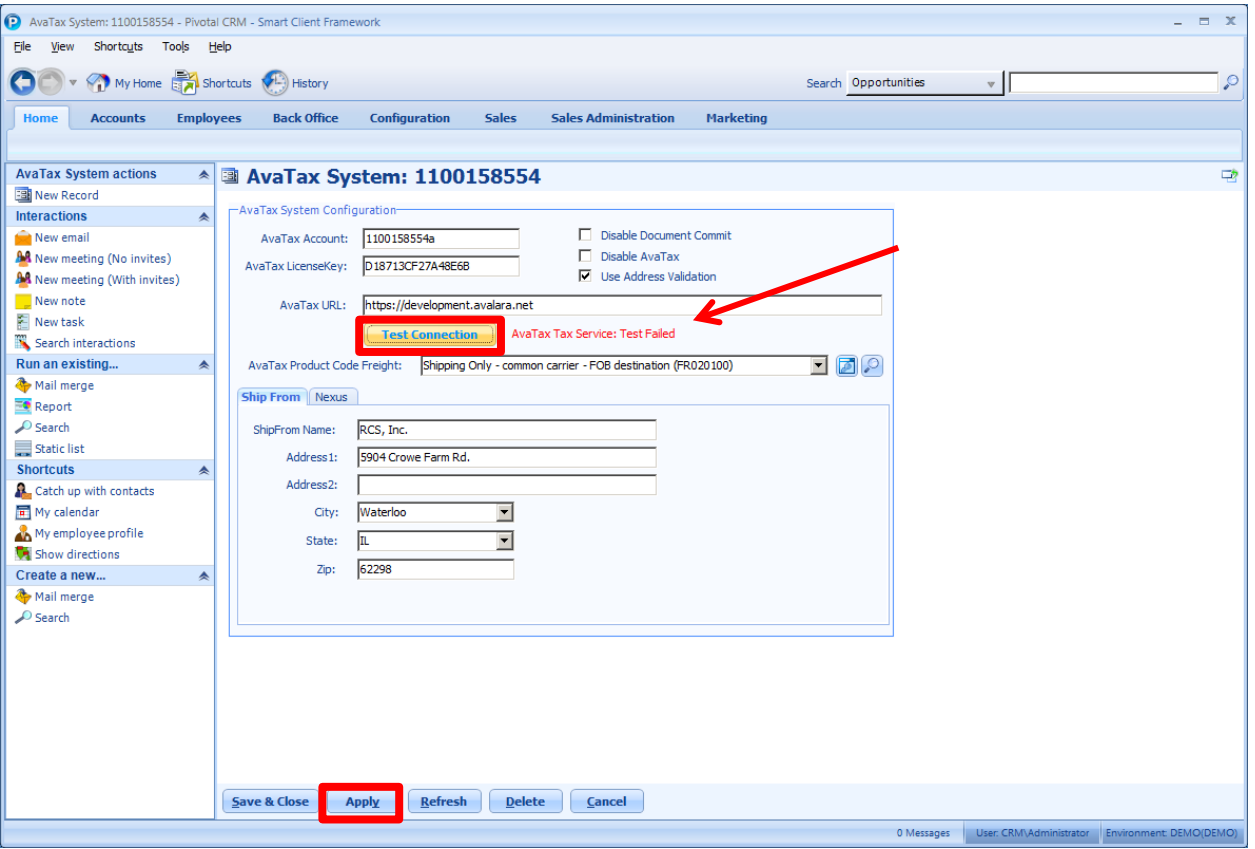

Here is an example where the test connection failed due to an invalid Account code.

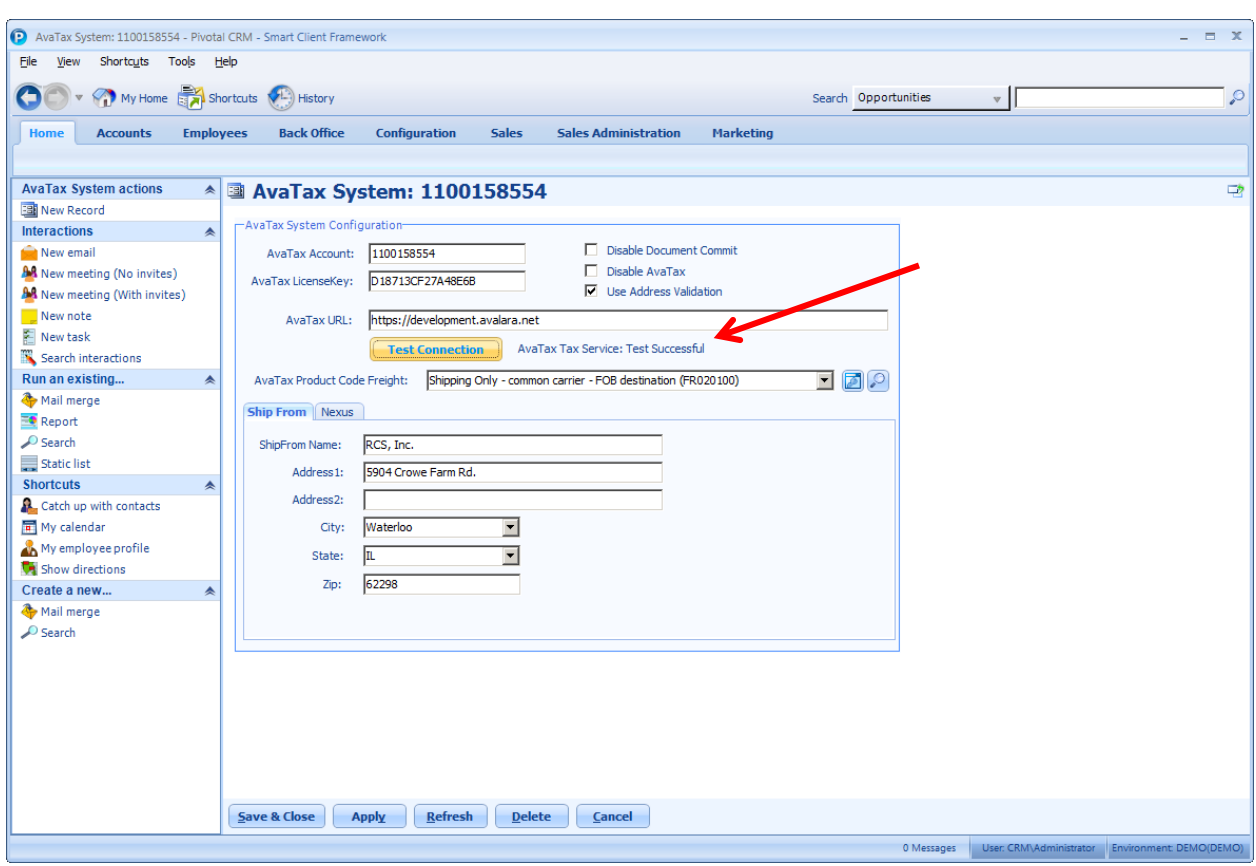

After entering the Account code correctly the test connection is successful.

From the System setup screen, click on the Nexus tab. From here you select the states where you have Nexus. This system will only use the AvaTax service to calculate sales tax on the states you have selected.

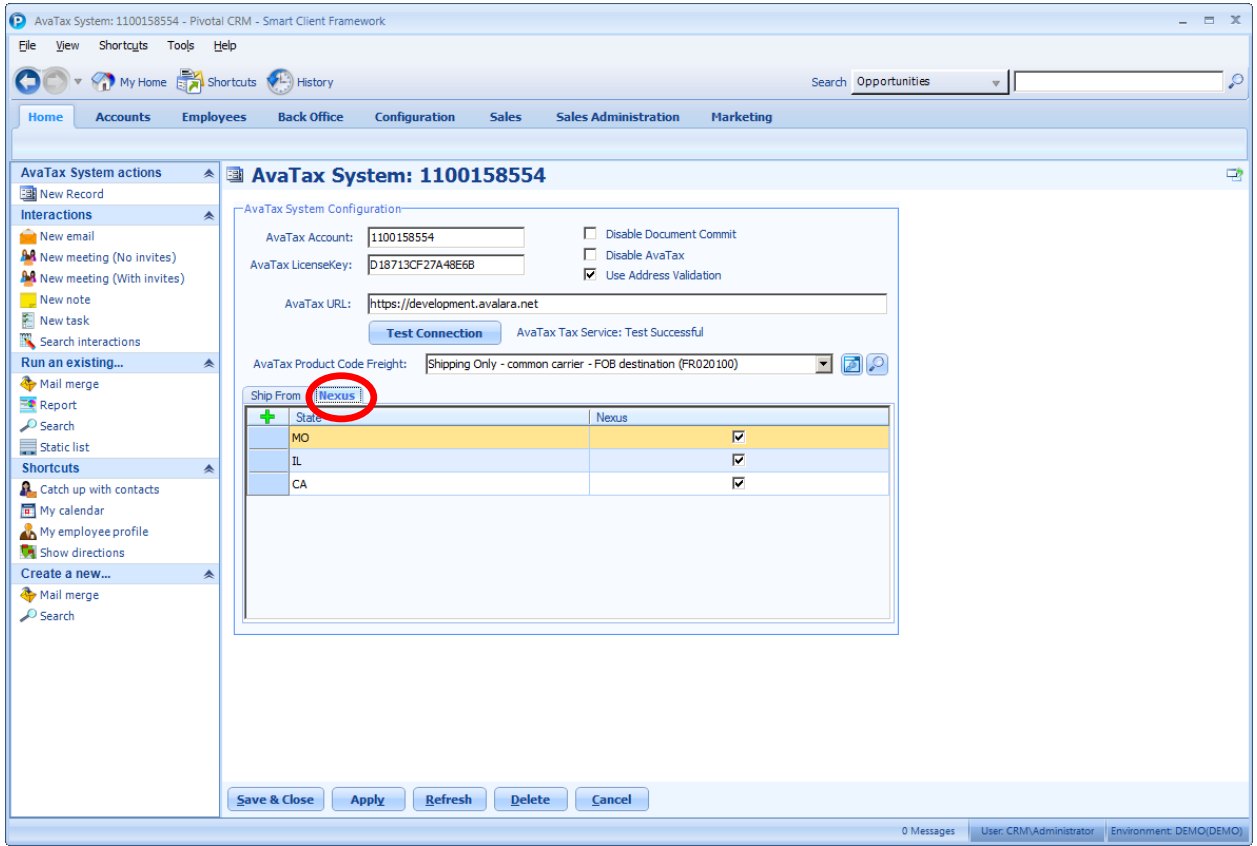

You also have options, to completely disable the AvaTax system so that the service is not used at all. You can disable the document commit process only, which allows the system to only calculate the sales tax but not post anything to the Avalara portal. And you can turn on or off the Address validation which validates both the Billing and Shipping addresses on the Order.

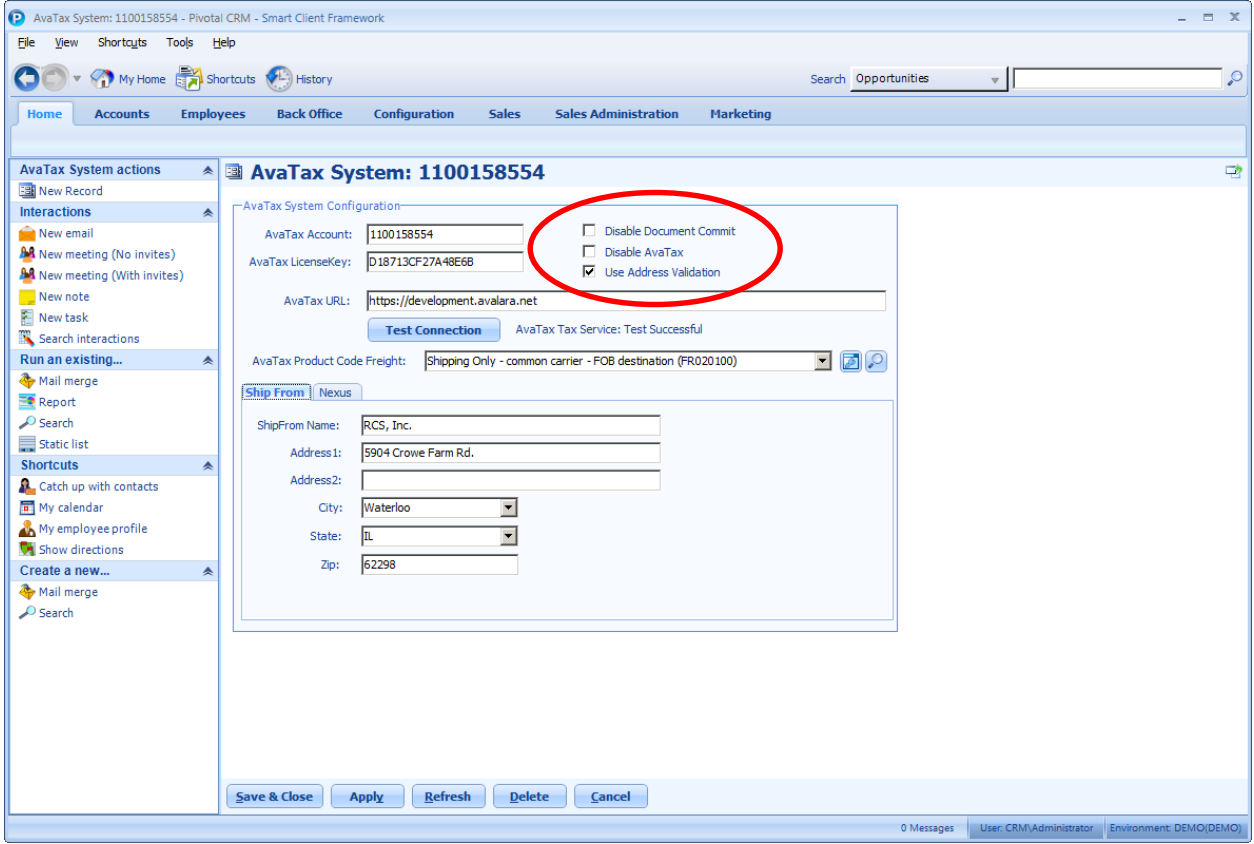

# **Step 2. AvaTax Product Codes**

Starting another new Pivotal search, select the "AvaTax Product Codes" table, click **Run Search**, and then select the "New Record" from the actions side menu.

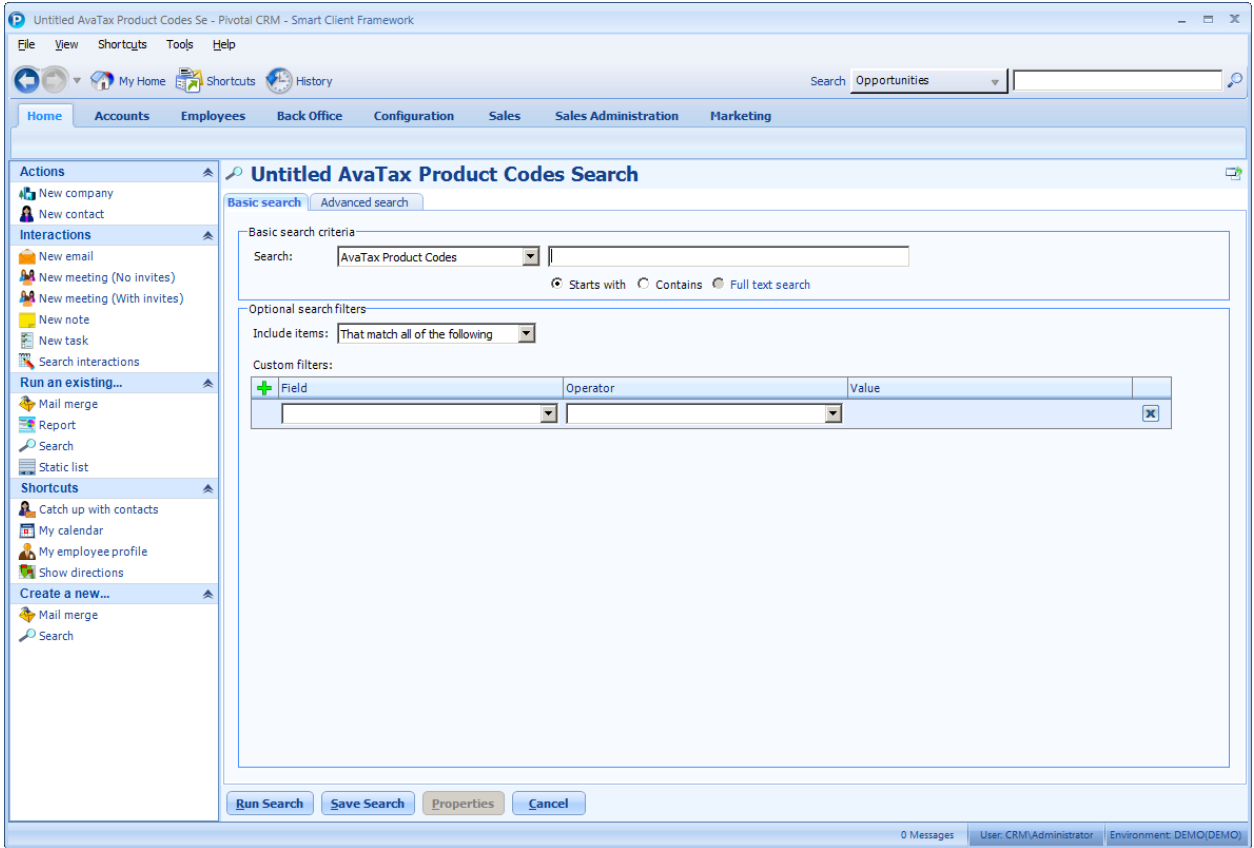

You will need to enter the product codes for the product and services you are selling. We recommend using the codes provided by Avalara and they can help provide you a list that best fits your business.

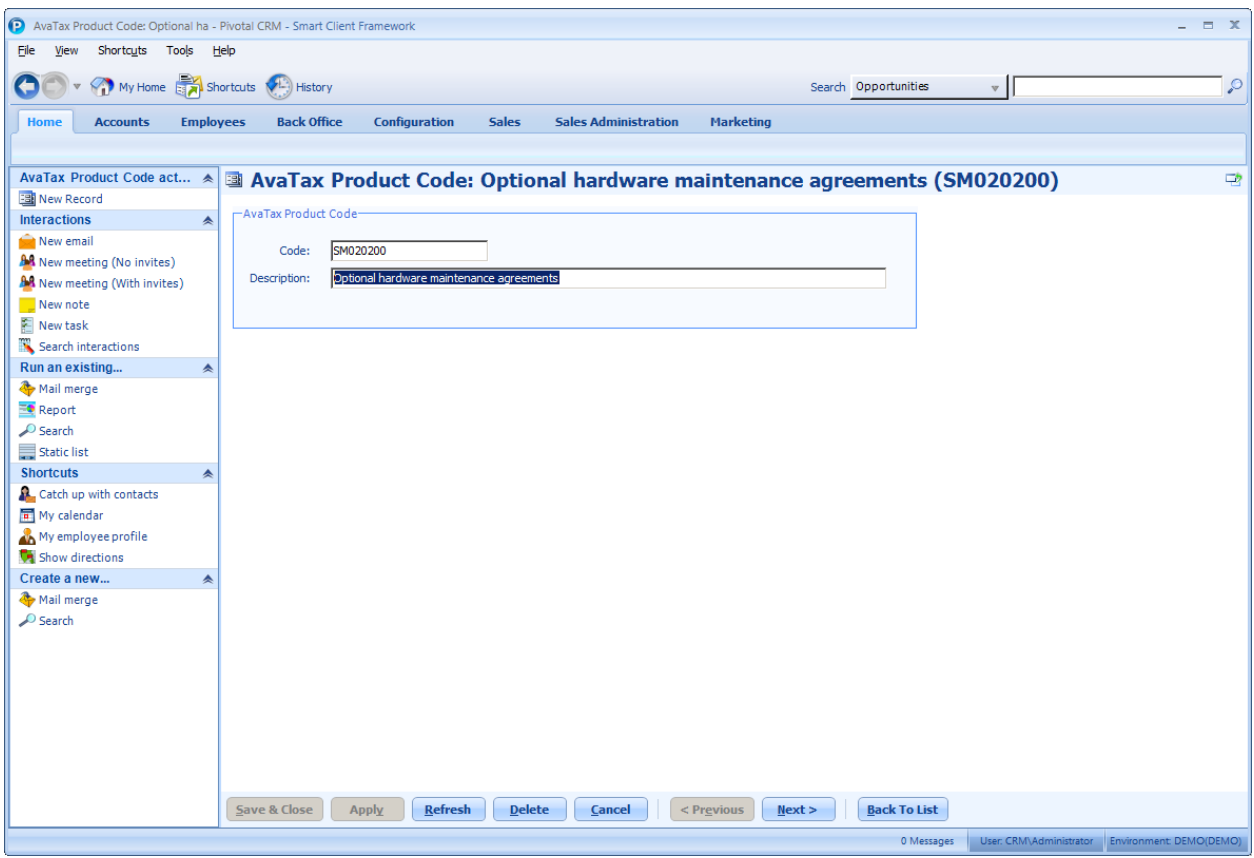

One of the AvaTax Product Codes is used for Shipping Charges. If your business passes these charges on to the customer you must assign this AvaTax Product Code under the AvaTax System setup.

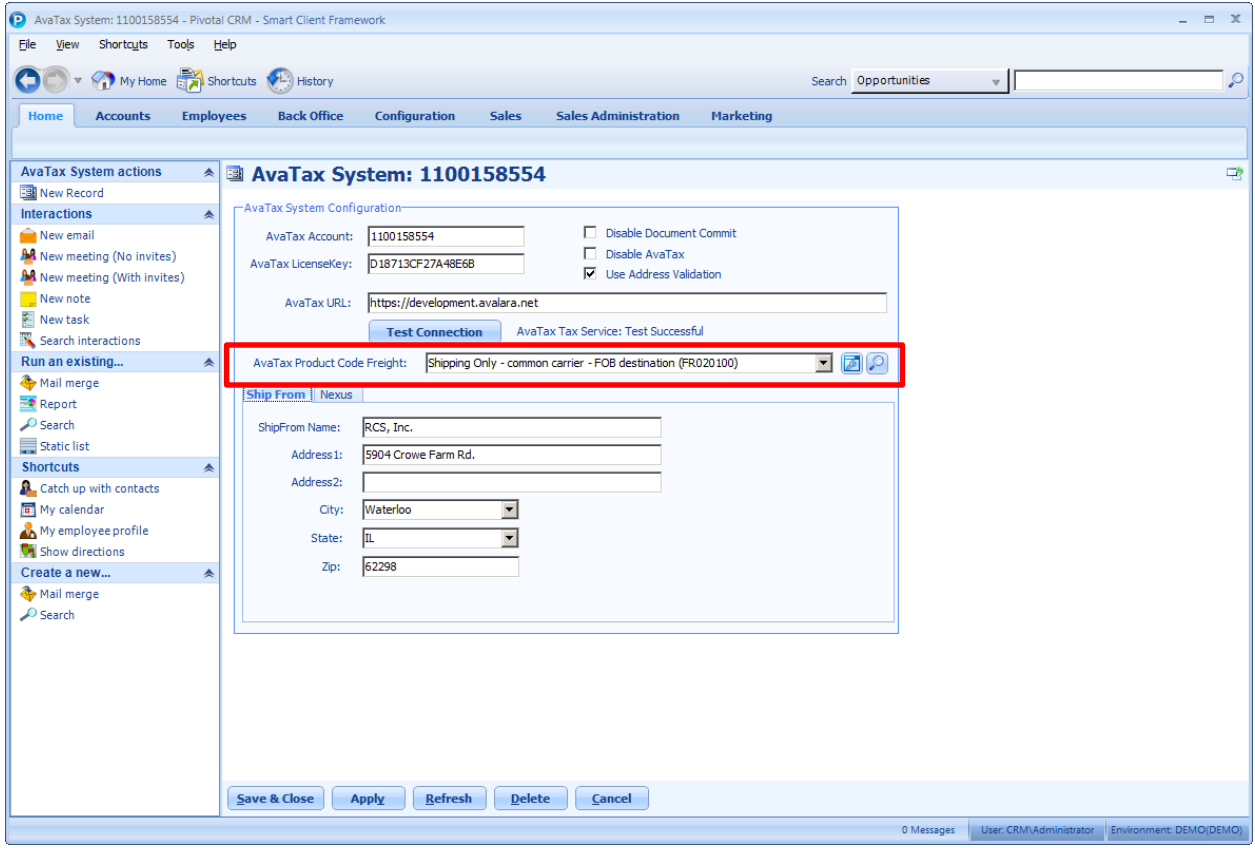

#### **Step 3. Pivotal Product Update**

Under your Pivotal Product screen, you will have a new AvaTax tab. From this area you will need to select the AvaTax Product Code that best fits each of your products. All items must have an AvaTax Product Code in order to accurately calculate sales tax.

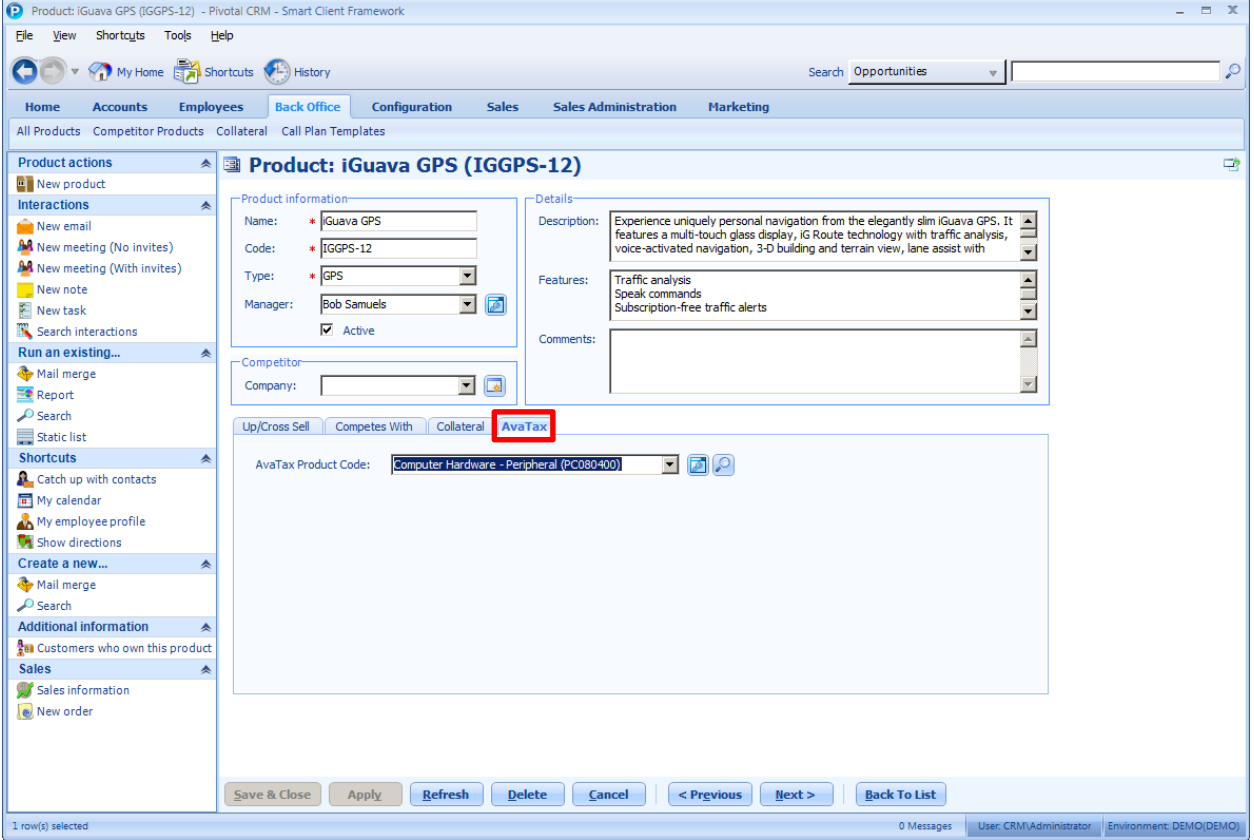

# **Step 4. Pivotal Company Update**

The Pivotal Company screen also has a new "AvaTax" tab. From this area you indicate whether or not a company is tax exempt and enter their tax exempt number.

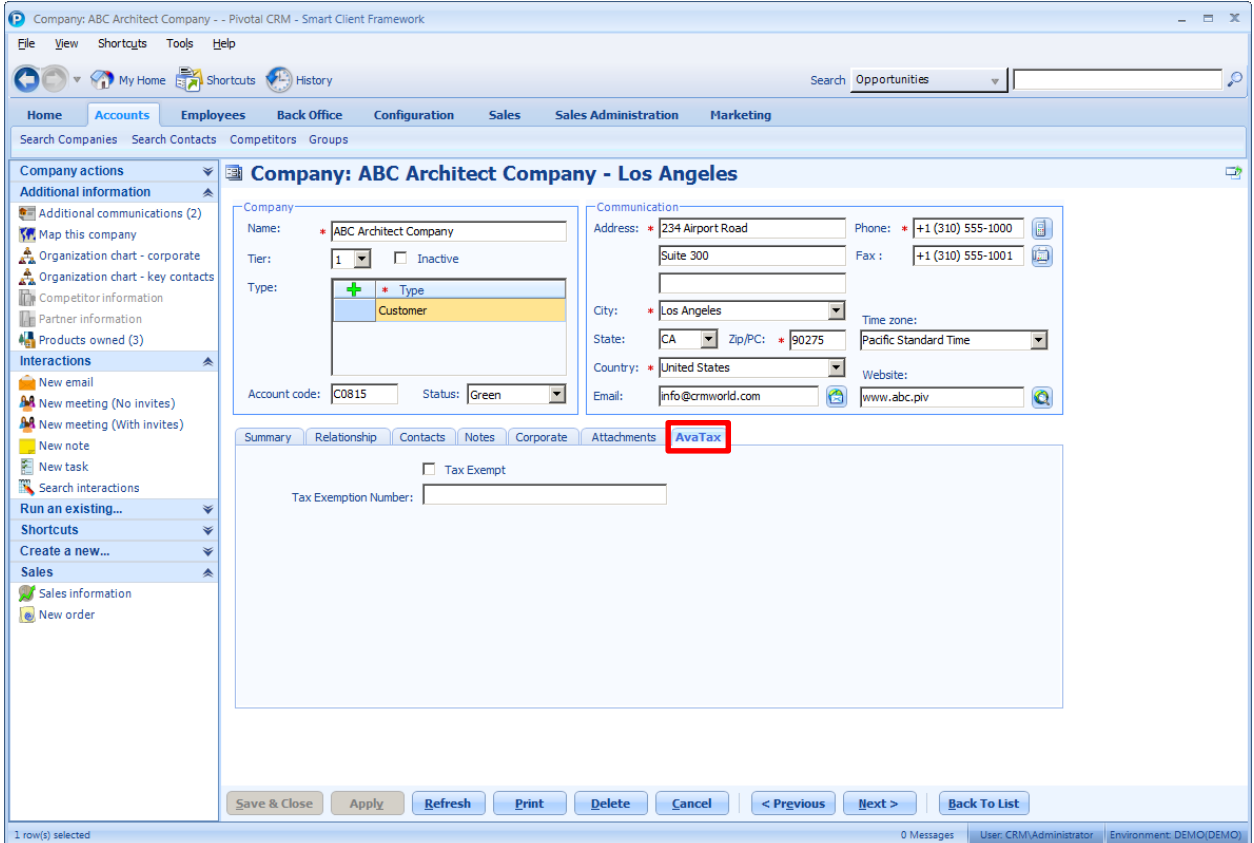

# **Processing**

#### **Step 1. Get Tax**

From the Order screen you now have a **Get AvaTax** button. When clicked, the AvaTax service is called and the appropriate sales tax is returned and populated on the screen. A message will appear next to the button indicating whether or not the call to the AvaTax service was successful.

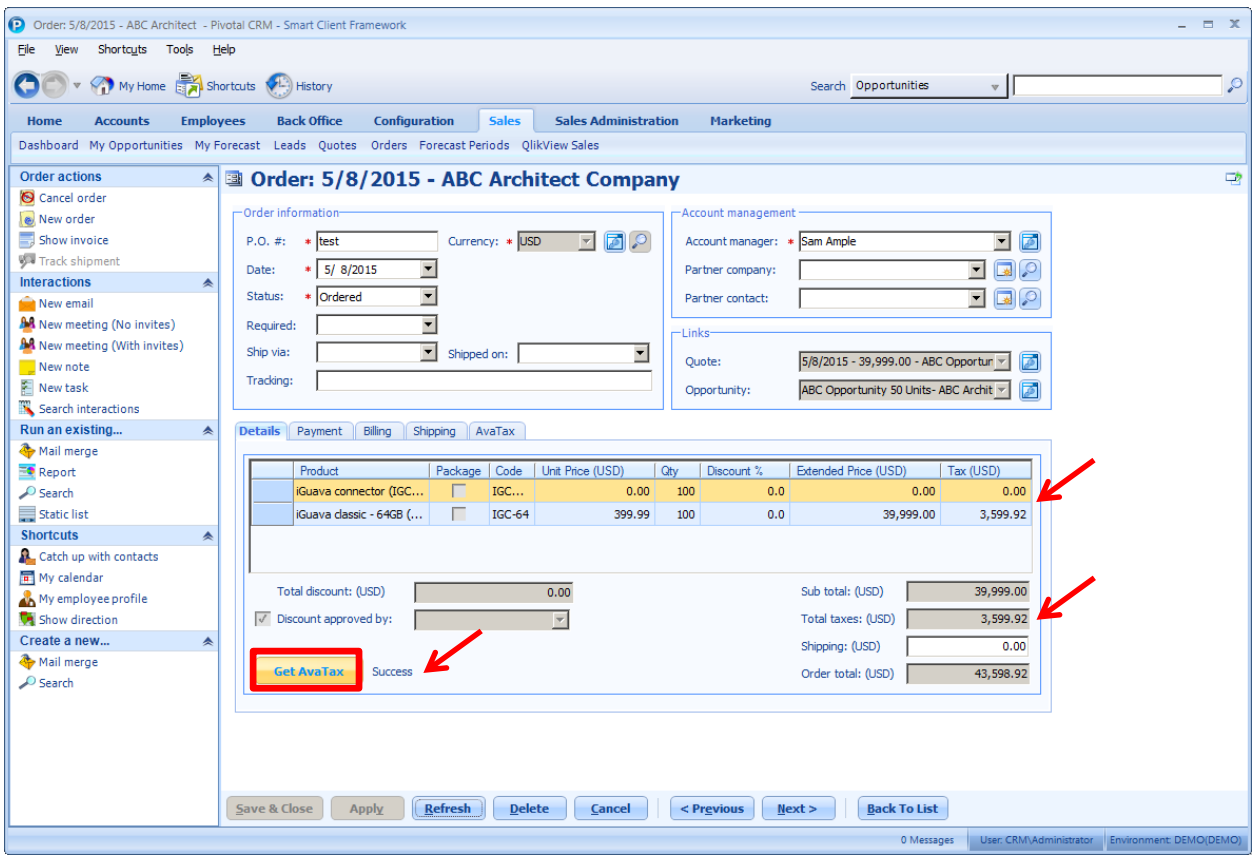

Additional information about the results from the AvaTax service can be found under the AvaTax tab on the Order.

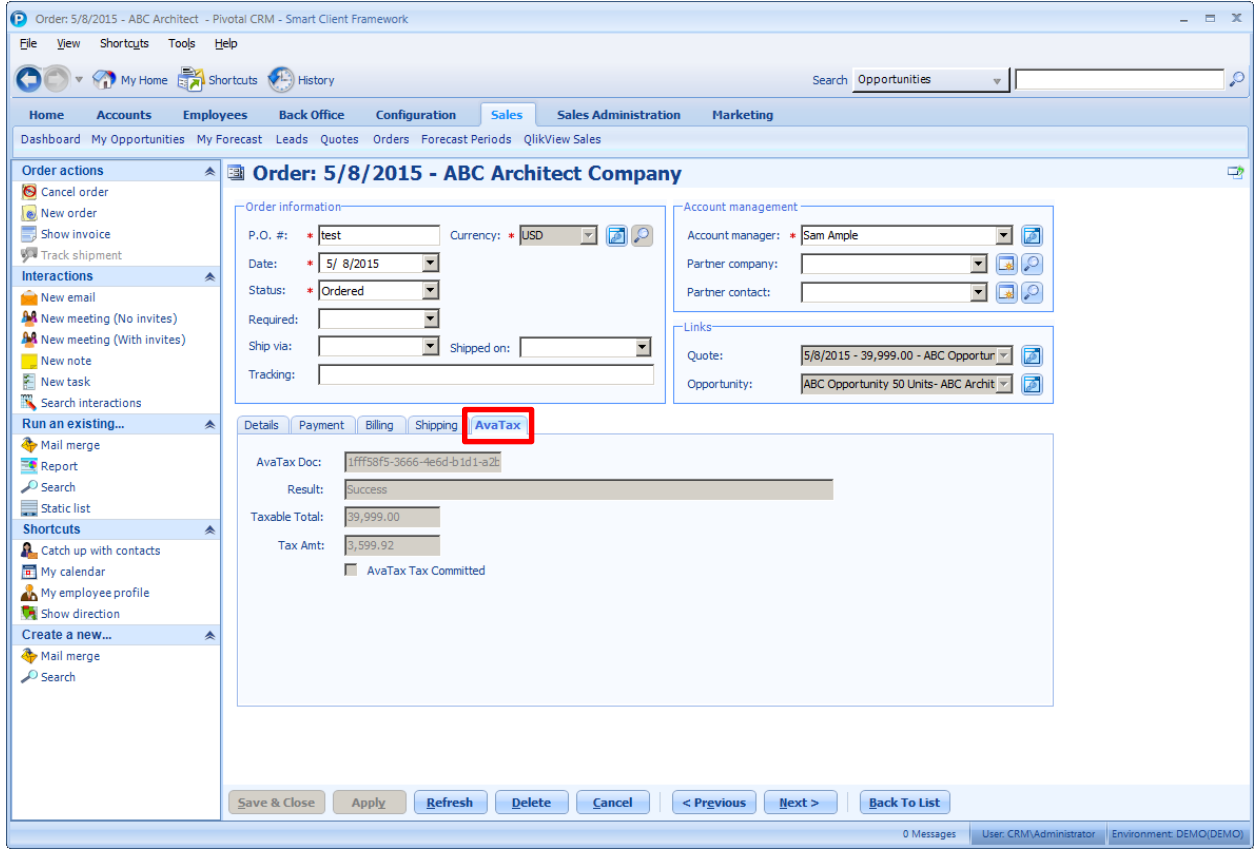

# **Step 2. Commit Tax**

When Order Status is changed to "Invoiced" the AvaTax button changes to **Commit AvaTax**. This action will then post the transaction to Avalara web portal.

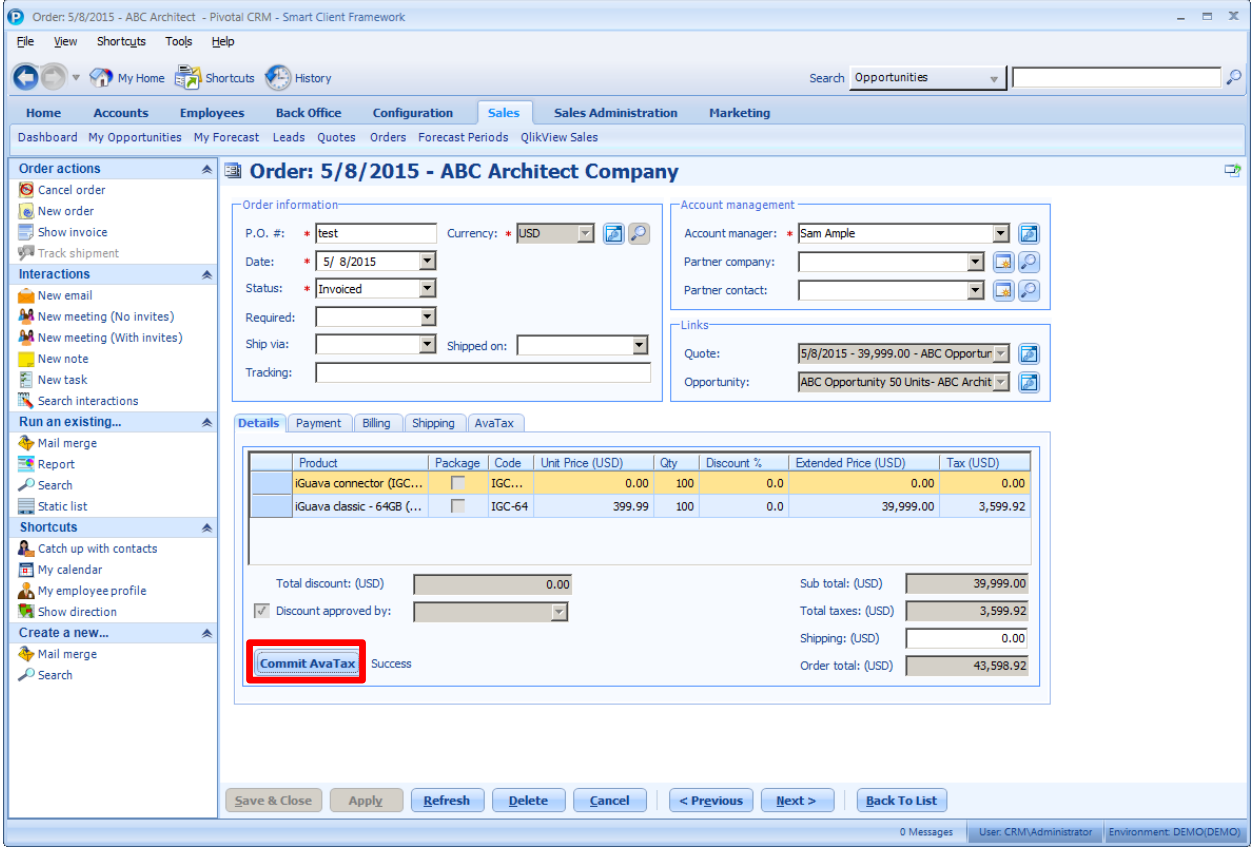

# **Step 3. Void Tax**

If the Order Status is changed to "Invoiced" the AvaTax button changes to **Void AvaTax**. Clicking this button will void the transaction on the Avalara web portal.

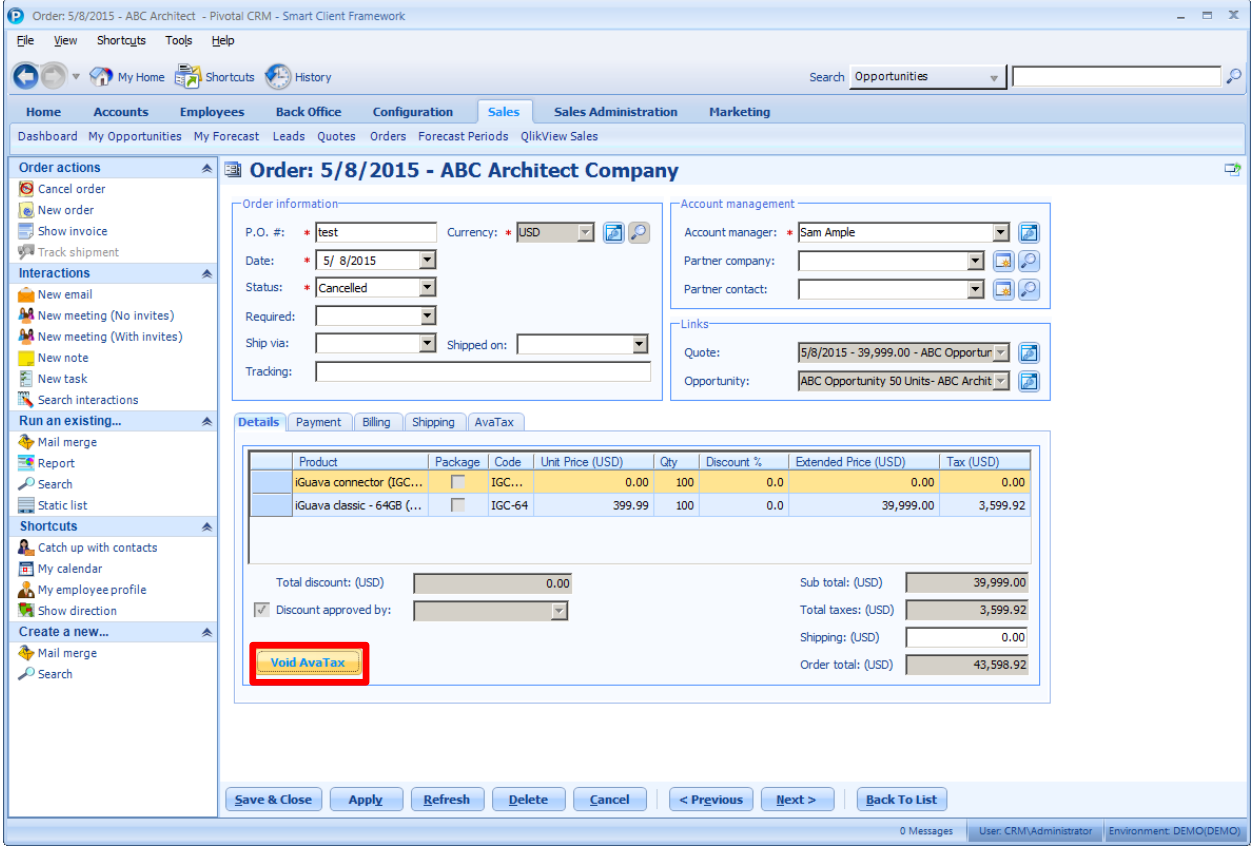

# **Step 4. Tax not required**

If the Order is not in a Nexus defined state, then the **Get AvaTax** button will not be active.

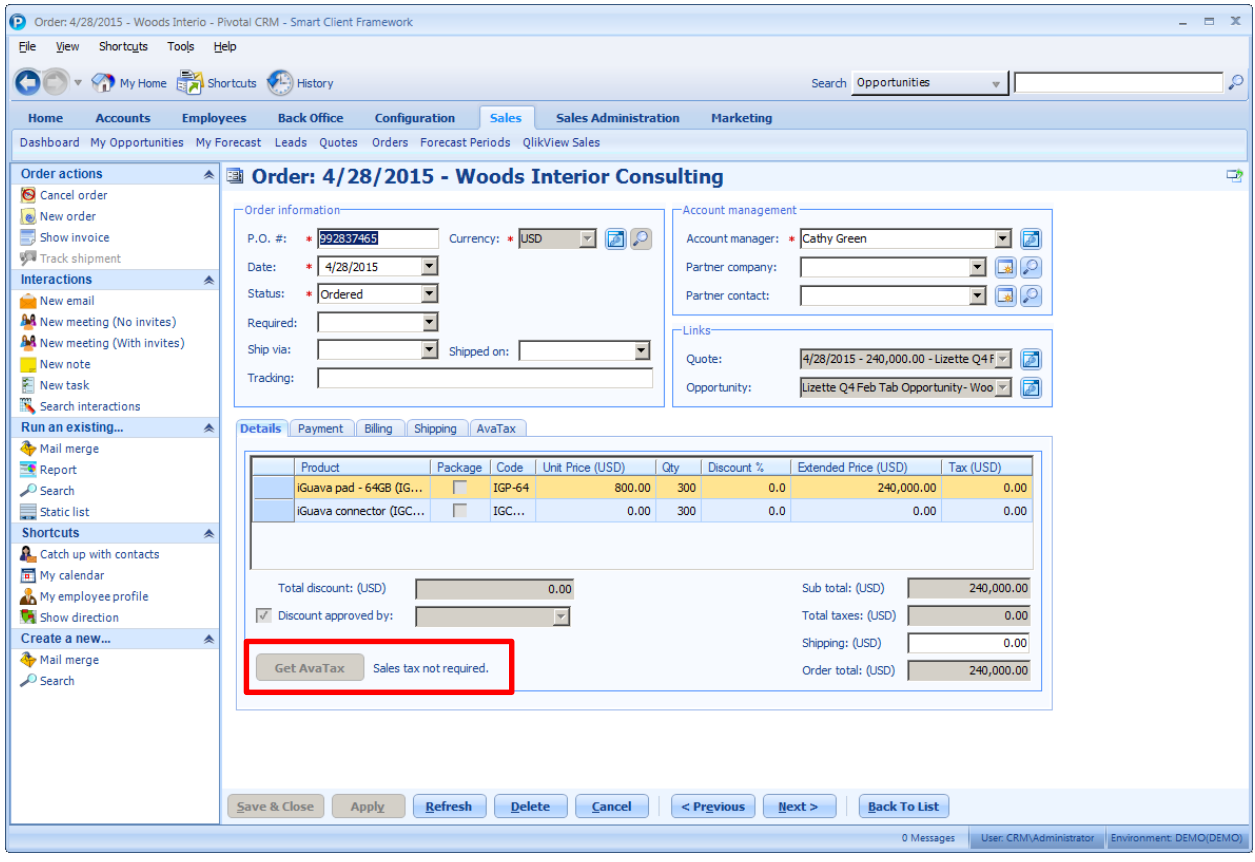

# **Step 5. Commit Tax not enabled**

When the AvaTax System is set to not allow document commit the **Commit AvaTax** button will not be active.

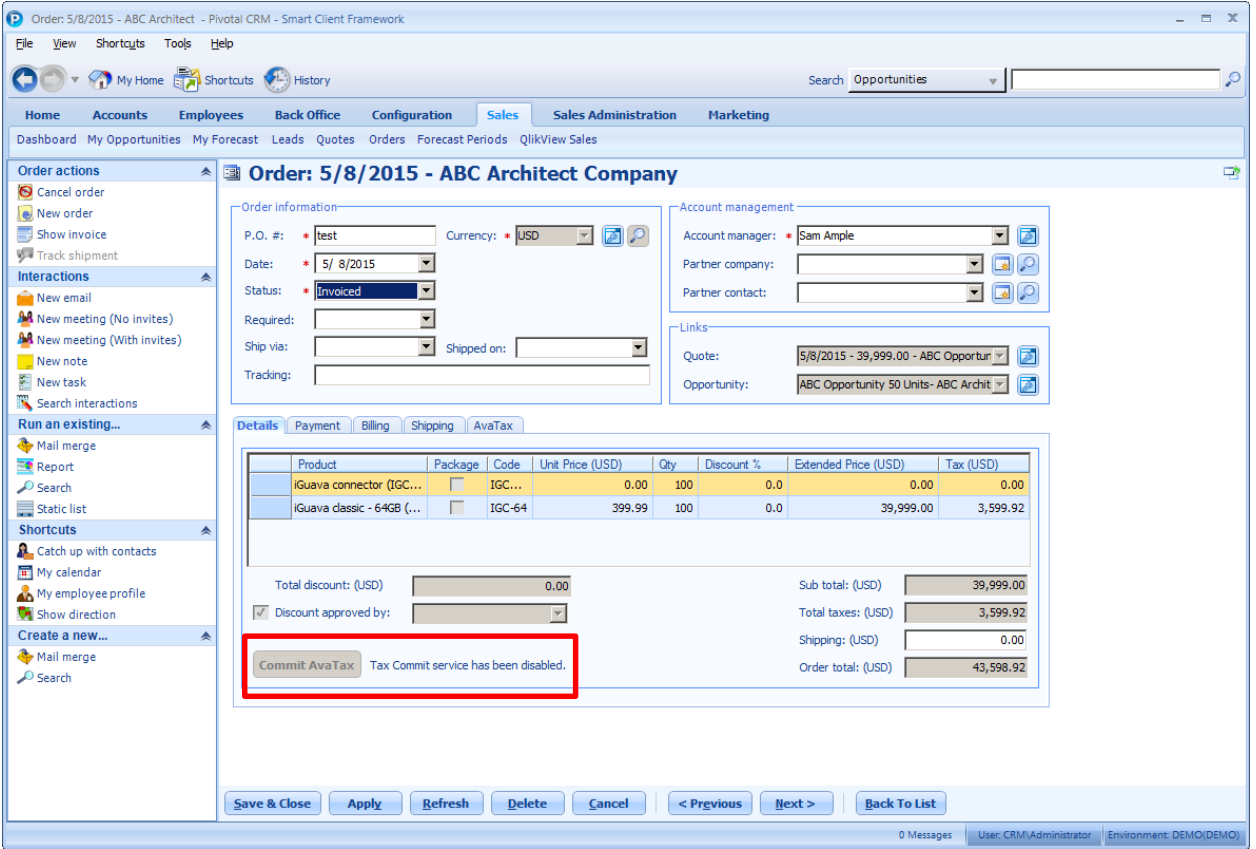

# **Step 6. AvaTax not enabled**

When the AvaTax System is set to disabled, then no taxing service will be active.

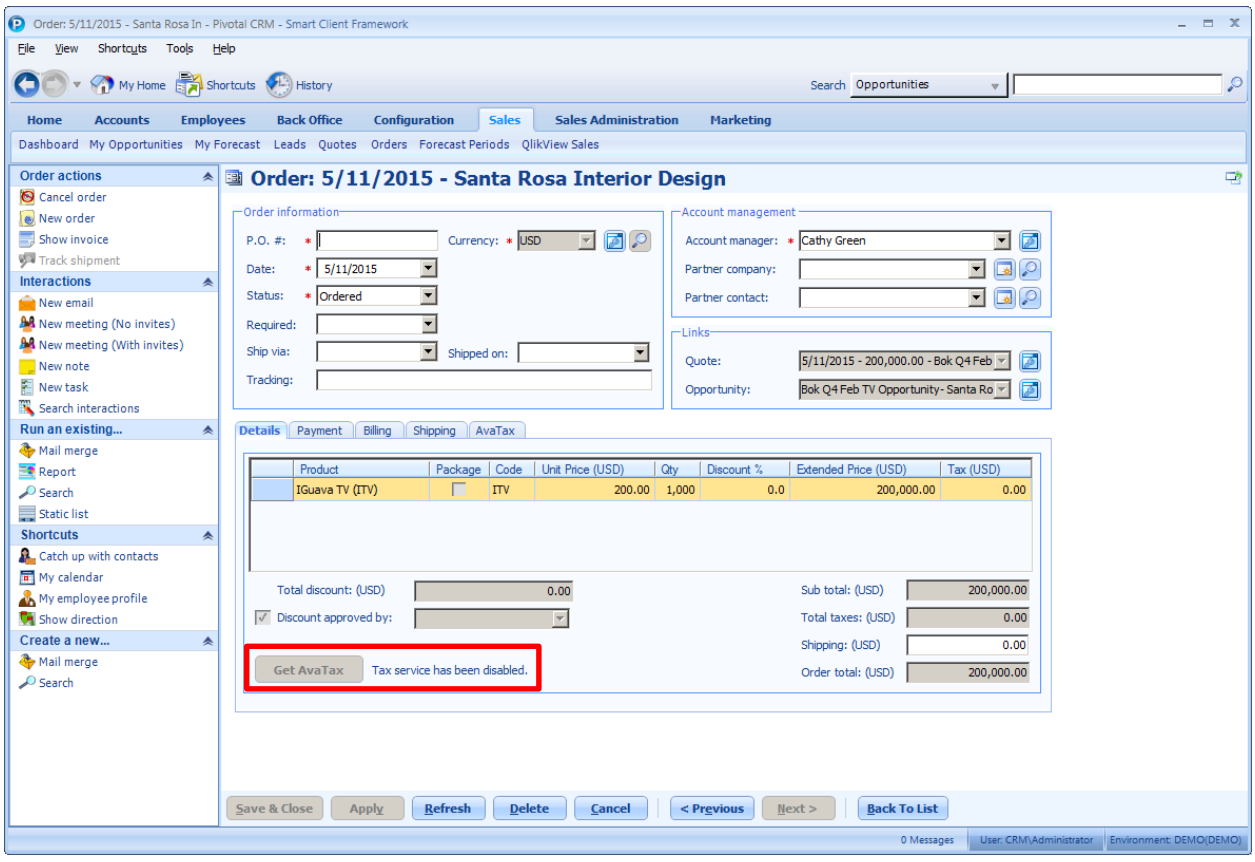

#### **Step 7. Use Address Validation**

When the AvaTax System is set to use Address Validation during the Order process the system will validate both the Billing and Shipping Address information. Both addresses will need to be valid before sales tax is calculated to ensure the correct taxes are being charged on the order.

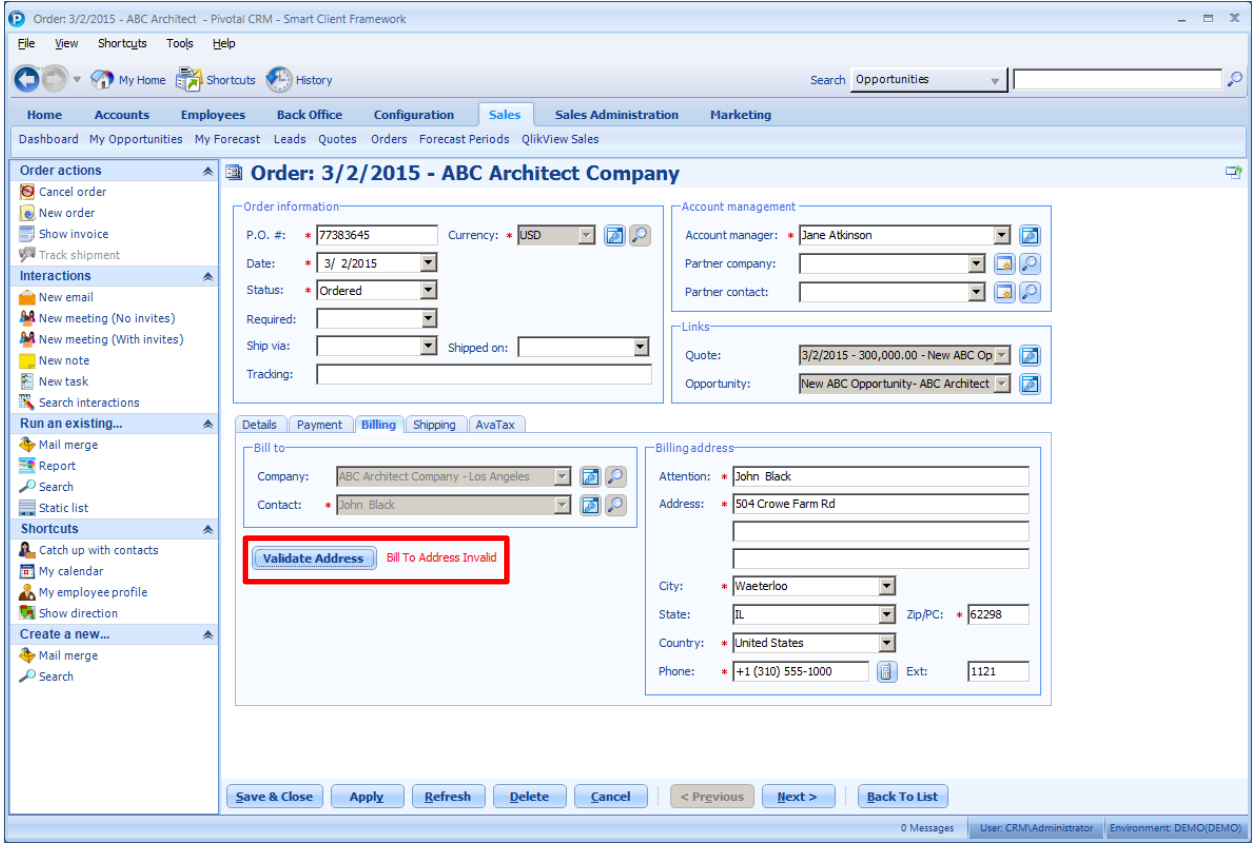